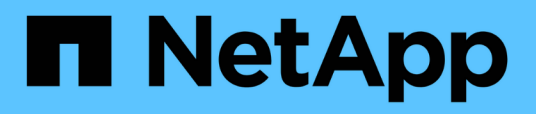

### **Anpassungen für Berichte der Storage-Zusammenfassung**

OnCommand Unified Manager 9.5

NetApp December 20, 2023

This PDF was generated from https://docs.netapp.com/de-de/oncommand-unified-manager-95/onlinehelp/task-customizing-the-storage-summary-report-to-view-capacity-by-cluster-models.html on December 20, 2023. Always check docs.netapp.com for the latest.

# **Inhalt**

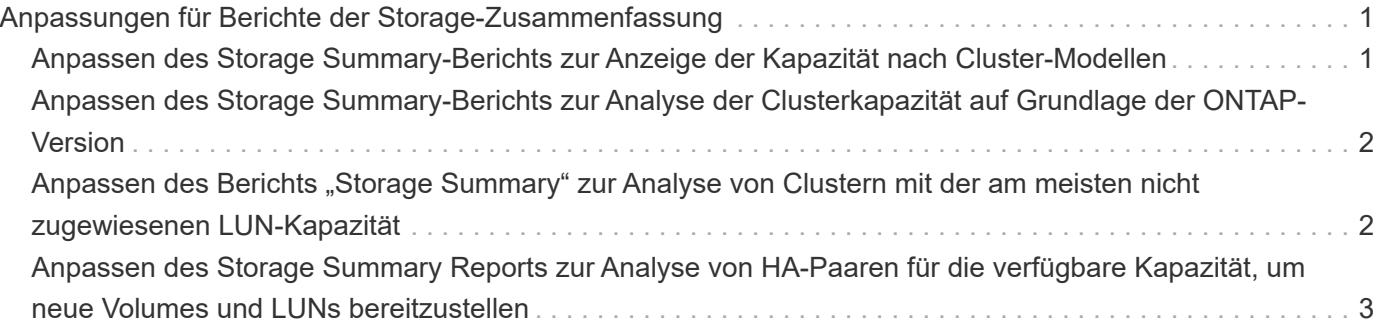

## <span id="page-2-0"></span>**Anpassungen für Berichte der Storage-Zusammenfassung**

Sie können Storage-Übersichtsberichte anpassen, um Informationen zur Storage-Kapazität in HA-Paaren anzuzeigen und zu analysieren. Mit Filtern können Sie die Storage-Auslastung nach Cluster-Modell, die Kapazität der am meisten nicht zugewiesenen LUNs und die Kapazität verfügbarer HA-Paare anzeigen, um neue Volumes und LUNs bereitzustellen.

### <span id="page-2-1"></span>**Anpassen des Storage Summary-Berichts zur Anzeige der Kapazität nach Cluster-Modellen**

Sie können den Storage-Übersichtsbericht anpassen, um die Storage-Kapazität und Auslastung von Clustern zu analysieren und die in der Gesamt-Rohkapazität enthaltenen Aggregate anzuzeigen.

### **Über diese Aufgabe**

Sie können diese Aufgabe auch ausführen, indem Sie auf der Seite Berichte auf **Bericht ausführen** für den entsprechenden Bericht klicken.

### **Schritte**

- 1. So entfernen Sie die Gruppierung nach einem Cluster:
	- a. Klicken Sie in die Spalte, die nicht gruppiert werden muss.
	- b.

a.

- Klicken Sie auf das Symbol.
- c. Wählen Sie **Gruppe** > **Innengruppe Löschen**.
- 2. So gruppieren Sie den Bericht anhand des Modellnamens:
	- a. Klicken Sie in die Spalte Modell, und klicken Sie auf Symbol.
	- b. Wählen Sie **Gruppe** > **Gruppe Hinzufügen**.
- 3. Führen Sie die folgenden Schritte aus, um der gesamten Rohkapazität Aggregate hinzuzufügen:

Klicken Sie in die Spalte Gesamt Rohkapazität und klicken Sie auf Symbol.

- b. Wählen Sie **Aggregation**.
- c. Deaktivieren Sie im Dialogfeld **Aggregation** das Kontrollkästchen **Tabellenebene** und aktivieren Sie das Kontrollkästchen **Gruppenebene**.
- d. Geben Sie ggf. einen Namen in das Feld **Etikett eingeben** ein.
- 4. Klicken Sie auf **OK**.
- 5. Um den anderen Spalten im Bericht Aggregate hinzuzufügen, wiederholen Sie die Schritte 3 und 4.

### <span id="page-3-0"></span>**Anpassen des Storage Summary-Berichts zur Analyse der Clusterkapazität auf Grundlage der ONTAP-Version**

Sie können den Bericht zur Storage-Übersicht so anpassen, dass Cluster nach ONTAP-Version gruppiert werden. Auch Aggregate mit Bezug auf die gesamte Rohkapazität lassen sich anzeigen.

### **Über diese Aufgabe**

Sie können diese Aufgabe auch ausführen, indem Sie auf der Seite Berichte auf **Bericht ausführen** für den entsprechenden Bericht klicken.

#### **Schritte**

- 1. So entfernen Sie Gruppierung nach Cluster:
	- a. Klicken Sie in die Spalte, die nicht gruppiert werden muss.
	- b. Klicken Sie Auf (Menüsymbol).
	- c. Wählen Sie **Gruppe** > **Option Innere Gruppe löschen**.
- 2. So gruppieren Sie den Bericht nach der ONTAP-Version:

a. Klicken Sie in die Spalte **OS Version** und wählen Sie die aus Symbol.

- b. Wählen Sie **Gruppe** > **Gruppe Hinzufügen**.
- 3. Führen Sie die folgenden Schritte aus, um der gesamten Rohkapazität Aggregate hinzuzufügen:

a. Klicken Sie in die Spalte Gesamt Rohkapazität und klicken Sie auf Symbol.

- b. Wählen Sie **Aggregation**.
- c. Deaktivieren Sie im Dialogfeld **Aggregation** das Kontrollkästchen **Tabellenebene** und aktivieren Sie das Kontrollkästchen **Gruppenebene**.
- d. Geben Sie ggf. einen Namen in das Feld **Etikett eingeben** ein.
- 4. Klicken Sie auf **OK**.

### <span id="page-3-1"></span>Anpassen des Berichts "Storage Summary" zur Analyse **von Clustern mit der am meisten nicht zugewiesenen LUN-Kapazität**

Sie können den Bericht "Storage Summary" anpassen, um die Storage-Auslastung von Clustern zu analysieren, sodass Sie die LUNs mit der am meisten nicht zugewiesenen Kapazität finden können.

### **Über diese Aufgabe**

Sie können diese Aufgabe auch ausführen, indem Sie auf der Seite Berichte auf **Bericht ausführen** für den entsprechenden Bericht klicken.

### **Schritte**

- 1. So entfernen Sie Gruppierung nach Cluster:
	- a. Klicken Sie in die Spalte, die nicht gruppiert werden muss.
	- b. Klicken Sie auf das **\*\*\*** Symbol.
	- c. Wählen Sie **Gruppe** > **Innengruppe Löschen**.
- 2. Um HA-Paare mit der am meisten nicht zugewiesenen LUN-Kapazität zu sortieren, klicken Sie in die

Spalte nicht zugewiesene LUN-Kapazität (TB) und klicken Sie auf Symbol.

- 3. Wählen Sie **Filter** > **Oben/Unten N**.
- 4. Wählen Sie im Dialogfeld **Top/Bottom N** aus dem Feld **Filter** die Option **Top N** aus, und geben Sie einen Wert in das Textfeld ein.
- 5. Klicken Sie auf **OK**.

### <span id="page-4-0"></span>**Anpassen des Storage Summary Reports zur Analyse von HA-Paaren für die verfügbare Kapazität, um neue Volumes und LUNs bereitzustellen**

Sie können den Bericht "Storage Summary" anpassen, um verfügbare HA-Paare mit Kapazität anzuzeigen, sodass Sie neue Volumes und LUNs bereitstellen können. Im Bericht werden HA-Paare sortiert, um die ungenutzte Gesamtkapazität des Aggregats zu verringern.

### **Über diese Aufgabe**

Sie können diese Aufgabe auch ausführen, indem Sie auf der Seite Berichte auf **Bericht ausführen** für den entsprechenden Bericht klicken.

#### **Schritte**

- 1. So entfernen Sie Gruppierung nach Cluster:
	- a. Klicken Sie in die Spalte, die nicht gruppiert werden muss.
	- b. Klicken Sie auf das Symbol.
	- c. Wählen Sie **Gruppe** > **Innengruppe Löschen**.
- 2. Um HA-Paare mit verfügbarer Kapazität zu sortieren, klicken Sie in die Spalte **Aggregat unbenutzte**

Kapazität (TB) und klicken Sie auf die **Symbol.** 

- 3. Wählen Sie **Filter** > **Oben/Unten N**.
- 4. Wählen Sie im Dialogfeld **Top/Bottom N** aus dem Feld **Filter** die Option **Top N** aus, und geben Sie einen Wert in das Textfeld ein.
- 5. Klicken Sie auf **OK**.

#### **Copyright-Informationen**

Copyright © 2023 NetApp. Alle Rechte vorbehalten. Gedruckt in den USA. Dieses urheberrechtlich geschützte Dokument darf ohne die vorherige schriftliche Genehmigung des Urheberrechtsinhabers in keiner Form und durch keine Mittel – weder grafische noch elektronische oder mechanische, einschließlich Fotokopieren, Aufnehmen oder Speichern in einem elektronischen Abrufsystem – auch nicht in Teilen, vervielfältigt werden.

Software, die von urheberrechtlich geschütztem NetApp Material abgeleitet wird, unterliegt der folgenden Lizenz und dem folgenden Haftungsausschluss:

DIE VORLIEGENDE SOFTWARE WIRD IN DER VORLIEGENDEN FORM VON NETAPP ZUR VERFÜGUNG GESTELLT, D. H. OHNE JEGLICHE EXPLIZITE ODER IMPLIZITE GEWÄHRLEISTUNG, EINSCHLIESSLICH, JEDOCH NICHT BESCHRÄNKT AUF DIE STILLSCHWEIGENDE GEWÄHRLEISTUNG DER MARKTGÄNGIGKEIT UND EIGNUNG FÜR EINEN BESTIMMTEN ZWECK, DIE HIERMIT AUSGESCHLOSSEN WERDEN. NETAPP ÜBERNIMMT KEINERLEI HAFTUNG FÜR DIREKTE, INDIREKTE, ZUFÄLLIGE, BESONDERE, BEISPIELHAFTE SCHÄDEN ODER FOLGESCHÄDEN (EINSCHLIESSLICH, JEDOCH NICHT BESCHRÄNKT AUF DIE BESCHAFFUNG VON ERSATZWAREN ODER -DIENSTLEISTUNGEN, NUTZUNGS-, DATEN- ODER GEWINNVERLUSTE ODER UNTERBRECHUNG DES GESCHÄFTSBETRIEBS), UNABHÄNGIG DAVON, WIE SIE VERURSACHT WURDEN UND AUF WELCHER HAFTUNGSTHEORIE SIE BERUHEN, OB AUS VERTRAGLICH FESTGELEGTER HAFTUNG, VERSCHULDENSUNABHÄNGIGER HAFTUNG ODER DELIKTSHAFTUNG (EINSCHLIESSLICH FAHRLÄSSIGKEIT ODER AUF ANDEREM WEGE), DIE IN IRGENDEINER WEISE AUS DER NUTZUNG DIESER SOFTWARE RESULTIEREN, SELBST WENN AUF DIE MÖGLICHKEIT DERARTIGER SCHÄDEN HINGEWIESEN WURDE.

NetApp behält sich das Recht vor, die hierin beschriebenen Produkte jederzeit und ohne Vorankündigung zu ändern. NetApp übernimmt keine Verantwortung oder Haftung, die sich aus der Verwendung der hier beschriebenen Produkte ergibt, es sei denn, NetApp hat dem ausdrücklich in schriftlicher Form zugestimmt. Die Verwendung oder der Erwerb dieses Produkts stellt keine Lizenzierung im Rahmen eines Patentrechts, Markenrechts oder eines anderen Rechts an geistigem Eigentum von NetApp dar.

Das in diesem Dokument beschriebene Produkt kann durch ein oder mehrere US-amerikanische Patente, ausländische Patente oder anhängige Patentanmeldungen geschützt sein.

ERLÄUTERUNG ZU "RESTRICTED RIGHTS": Nutzung, Vervielfältigung oder Offenlegung durch die US-Regierung unterliegt den Einschränkungen gemäß Unterabschnitt (b)(3) der Klausel "Rights in Technical Data – Noncommercial Items" in DFARS 252.227-7013 (Februar 2014) und FAR 52.227-19 (Dezember 2007).

Die hierin enthaltenen Daten beziehen sich auf ein kommerzielles Produkt und/oder einen kommerziellen Service (wie in FAR 2.101 definiert) und sind Eigentum von NetApp, Inc. Alle technischen Daten und die Computersoftware von NetApp, die unter diesem Vertrag bereitgestellt werden, sind gewerblicher Natur und wurden ausschließlich unter Verwendung privater Mittel entwickelt. Die US-Regierung besitzt eine nicht ausschließliche, nicht übertragbare, nicht unterlizenzierbare, weltweite, limitierte unwiderrufliche Lizenz zur Nutzung der Daten nur in Verbindung mit und zur Unterstützung des Vertrags der US-Regierung, unter dem die Daten bereitgestellt wurden. Sofern in den vorliegenden Bedingungen nicht anders angegeben, dürfen die Daten ohne vorherige schriftliche Genehmigung von NetApp, Inc. nicht verwendet, offengelegt, vervielfältigt, geändert, aufgeführt oder angezeigt werden. Die Lizenzrechte der US-Regierung für das US-Verteidigungsministerium sind auf die in DFARS-Klausel 252.227-7015(b) (Februar 2014) genannten Rechte beschränkt.

#### **Markeninformationen**

NETAPP, das NETAPP Logo und die unter [http://www.netapp.com/TM](http://www.netapp.com/TM\) aufgeführten Marken sind Marken von NetApp, Inc. Andere Firmen und Produktnamen können Marken der jeweiligen Eigentümer sein.